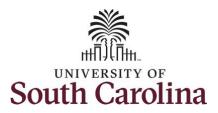

#### How to enter a leave of absence on a timesheet for an exempt temporary employee:

This job aid outlines how an exempt temporary employee will enter leave of absence on a timesheet. Note exempt temporary employees do not enter daily hours worked on a timesheet, nor do they accrue paid leave types. This job aid is for logging leave of absence hours/days.

**Navigation:** Employee Self Service > Time and Absence > Enter Time

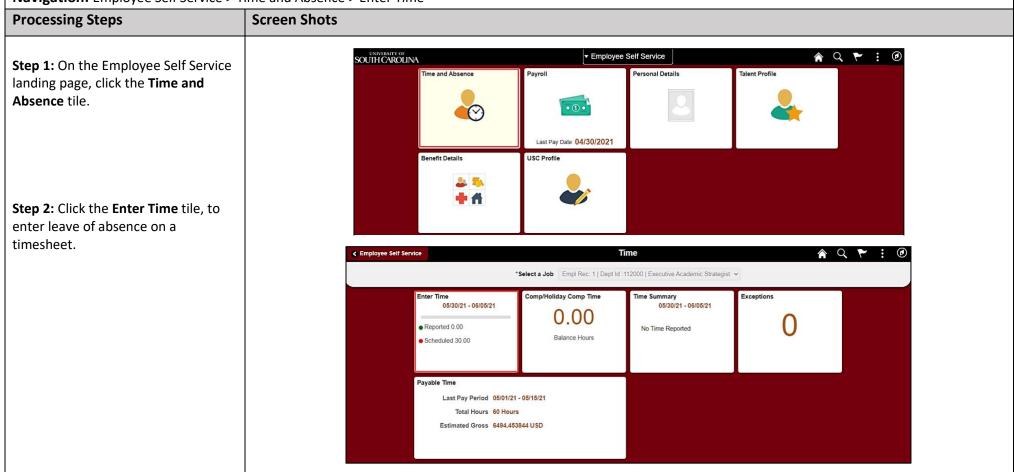

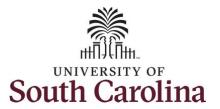

**Step 3:** Be sure to select the correct timesheet for the work week. Use the **Arrows** to navigate to the appropriate timesheet.

Begin by selecting the appropriate **Time Reporting Code** (TRC).

Step 4: Click the Time Reporting Code drop-down arrow.

**Step 5:** Select a leave of absence TRC based on your specific scenario.

LOAP – Leave of Absence Personal LOAS – Leave of Absence Sick

**Step 6:** Click in the **Time Entry** field and enter Leave of Absence hours for each day of the absence.

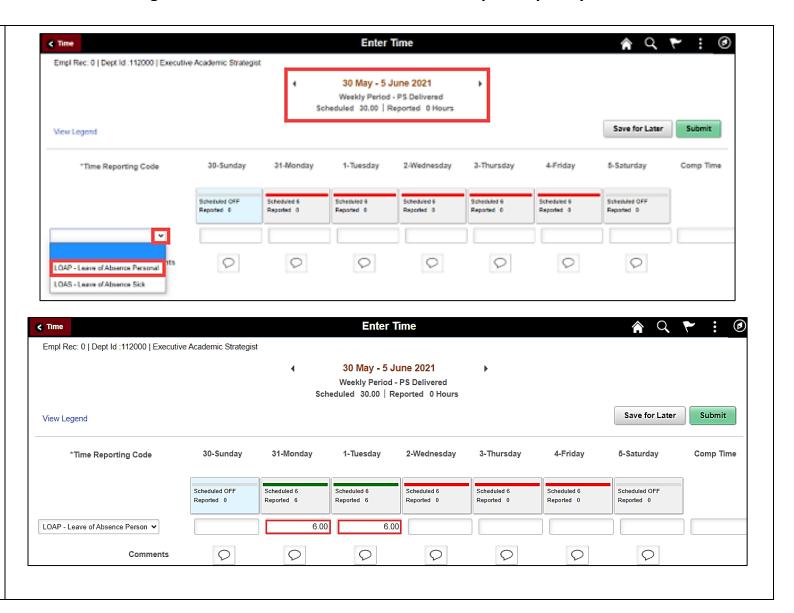

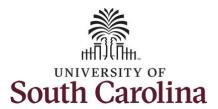

You can enter comments about the leave of absence entries if you feel additional information is needed.

**Step 7:** Click the **Comments** button.

Use the **Comments** page to enter comments for the reported leave of absence.

**Step 8**: Click in the **Comment** field and enter a comment applicable to the leave of absence entered.

**Step 9:** Click the **Add Comment** button. The comment is added, along with a timestamp and who entered the comment.

**Step 10:** Click the **X** to close the Time Reporting Comments page.

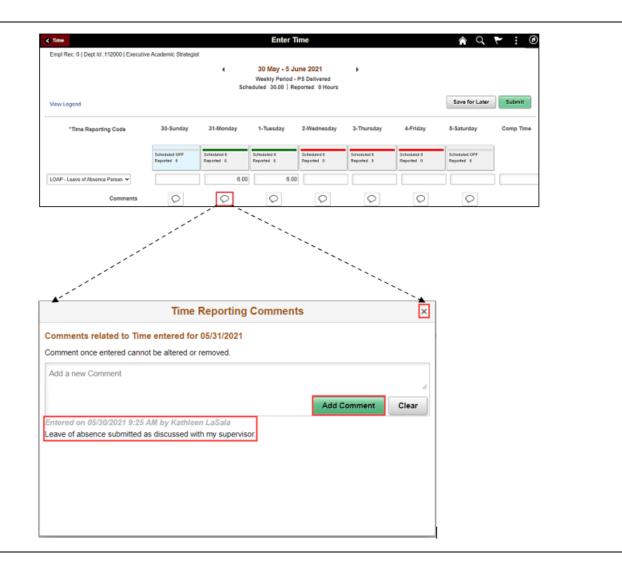

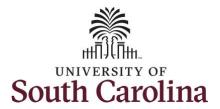

Notice when a comment has been added to a specific time entry, squiggles appear in the comment bubble.

**Step 11:** The timesheet is complete. Click the **Submit** button to submit the timesheet for approval.

Once the timesheet has been submitted correctly, you will see a message across the top of the screen saying that the timesheet has been submitted successfully. Also, an email is generated that will automatically be sent to you and your supervisor's inbox.

The summary at the top of the page will show the **Scheduled** total and **Reported** total for the week in view. As an exempt temporary employee, the only hours you report are the leave of absence hours.

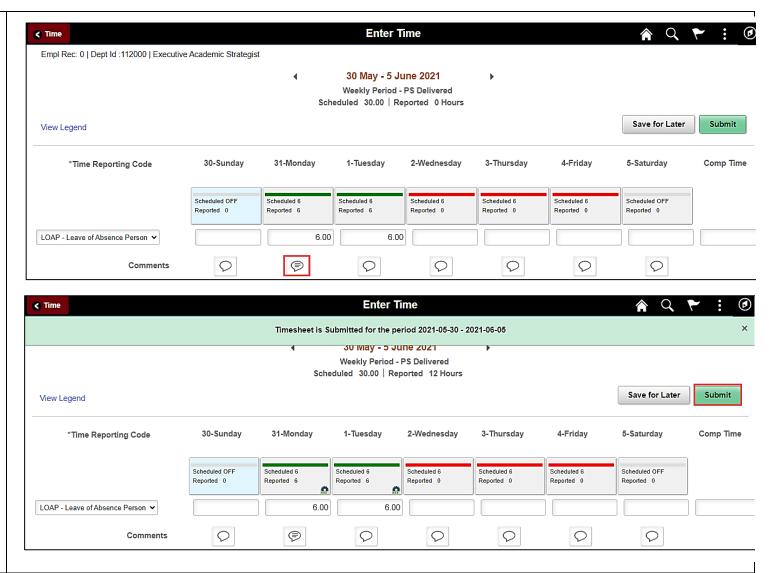

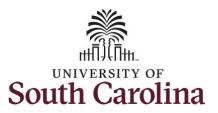

**Step 12: Optional** If you have multiple positions, you can enter leave of absence for all active positions by selecting the additional jobs from the drop-down.

Once selected, complete the timesheet by following the above steps 3 through 11.

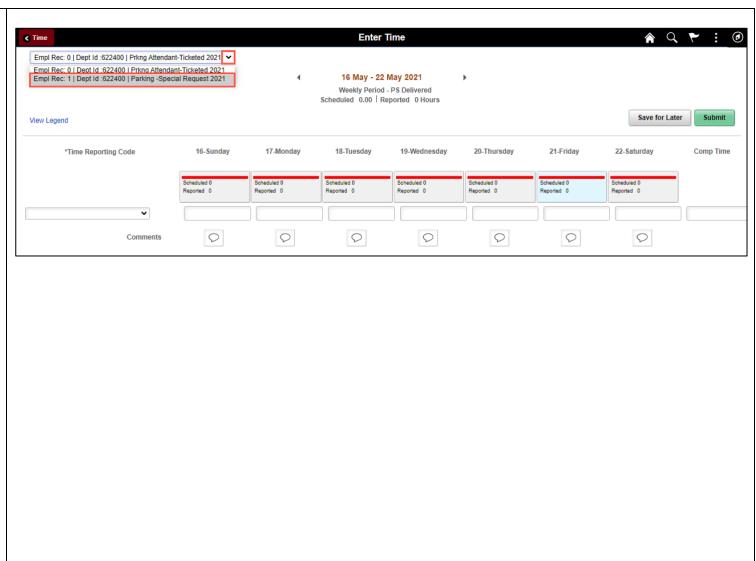

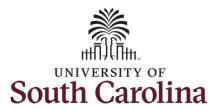

**Step 13:** When submitted, the **Pending Approvals** icon appears for the days'
time is entered indicating the timesheet
is waiting for approval. Click the **View Legend** link to view the legends used and
a short description of each one.

The most common icons that may appear in the **Daily Status** box are:

The user has an exception that needs to be fixed before submitting the timesheet.

The timesheet has been saved for later.

The time entered has been submitted and is pending approval.

The entered time has been approved.

You successfully learned how to enter leave of absence on a timesheet as an exempt temporary employee.

To edit a submitted timesheet, please refer to the job aid titled **Edit a Submitted Timesheet.** 

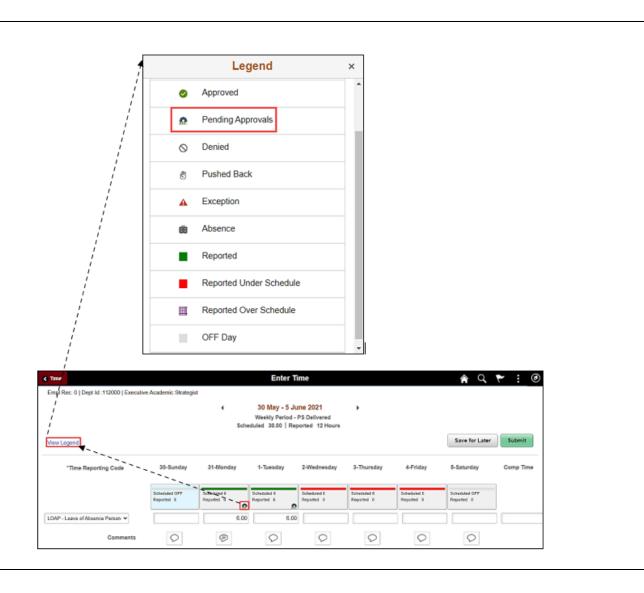